# **Search for an Existing Requisition**

**Purpose**: Use this document as a reference for searching for requisitions in ctcLink.

**Audience**: Purchasing staff

- You must have at least one of these local college managed security roles:
- ZZ Requisition Entry

You must also set these User Preference Definitions:

- [User Preferences: Requisition Entry](https://ctclinkreferencecenter.ctclink.us/m/56084/l/1176969-fscm-security-user-preference-definition-in-finance#zz-requisition-entry-user-preferences-procurement)
- [Requester Setup](https://ctclinkreferencecenter.ctclink.us/m/56084/l/555517-fscm-procurement-buyer-and-requester-setup)

If you need assistance with the above security roles or User Preference Definitions, please contact your local college supervisor or IT Admin to request role access.

## **Search for an Existing Requisition**

#### **Navigation: Purchasing > Requisitions > Add/Update Requisitions**

- 1. The **Requisitions** page displays.
- 2. Select the **Find an Existing Value** tab.
- 3. Enter **Business Unit**.
- 4. Enter additional **Search Criteria** to identify your requisition.
- 5. Select **Search** and select desired results.
- 7. The **Maintain Requisitions** page displays.
- 8. You can use the page to create and update requisitions online.
- 9. If you make any changes, please select **Save**.

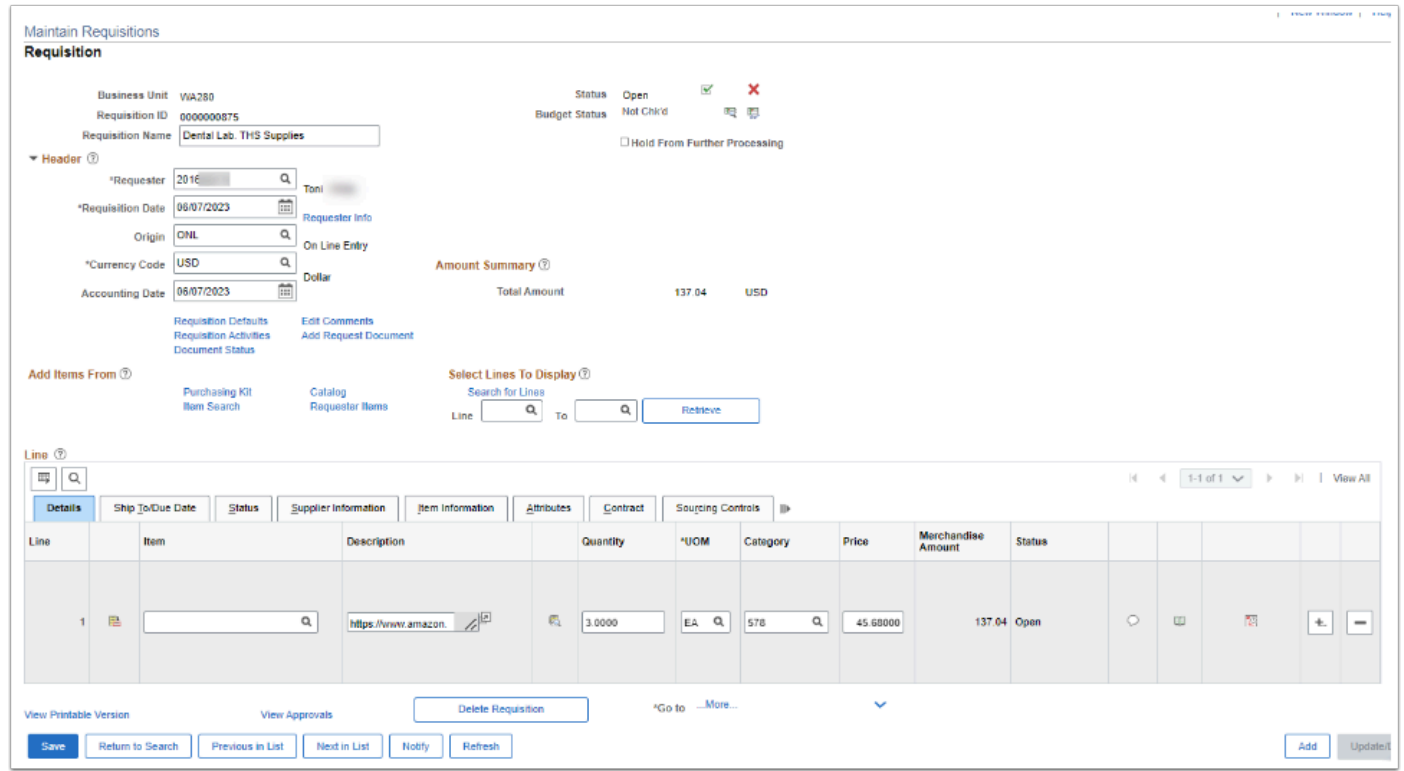

10. Process complete.

### **Video Tutorial**

The video below demonstrates the process actions described in the steps listed above. There is no audio included with this video. Select the play button to start the video.

## **Video Tutorial Via Panopto**

View the external link to [Search for an Existing Requisition.](https://sbctc.hosted.panopto.com/Panopto/Pages/Viewer.aspx?id=35e49d74-dbd1-4da2-bec6-b028014a2132&start=0) This link will open in a new tab/ window